# JC/

# **UCAS/Discovery Exhibition Dashboard 2022**

This guide provides details of how to access and use the UCAS/Discovery Exhibitor Dashboard 2022.

## **How to access your reports on UCAS.com.**

1. You can sign into your UCAS provider account here[: www.ucas.com/providers.](http://www.ucas.com/providers) Click on sign in or set up an account.

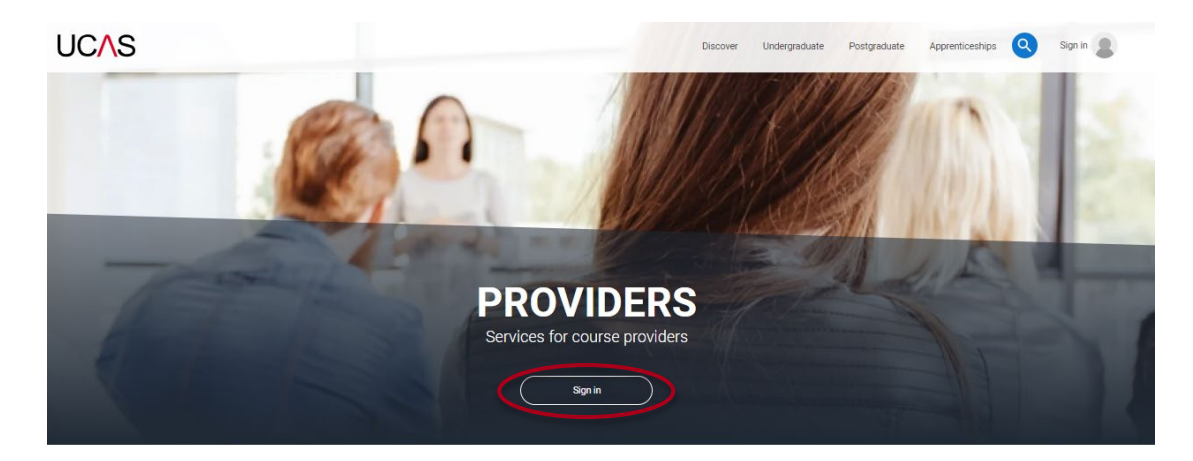

- 2. You will need to register and validate your email account (if you have not had an account previously). Using the code sent to you. Follow these steps:
	- a. <https://accounts.ucas.com/account/login>
	- b. Register your email and account
	- c. Validate your account
- 3. Once you have validated your account, you can then navigate your profile.

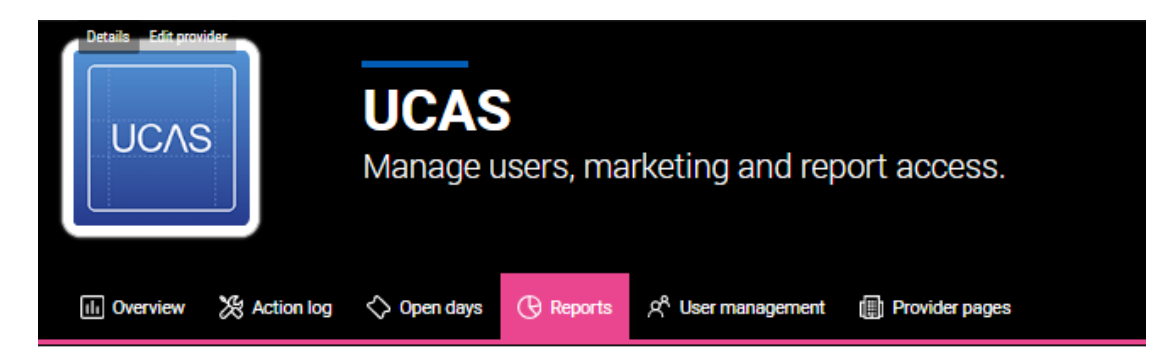

4. If you have admin access, you can manage who can see the reports and leads at your organisation by clicking the **User management…** quick link.

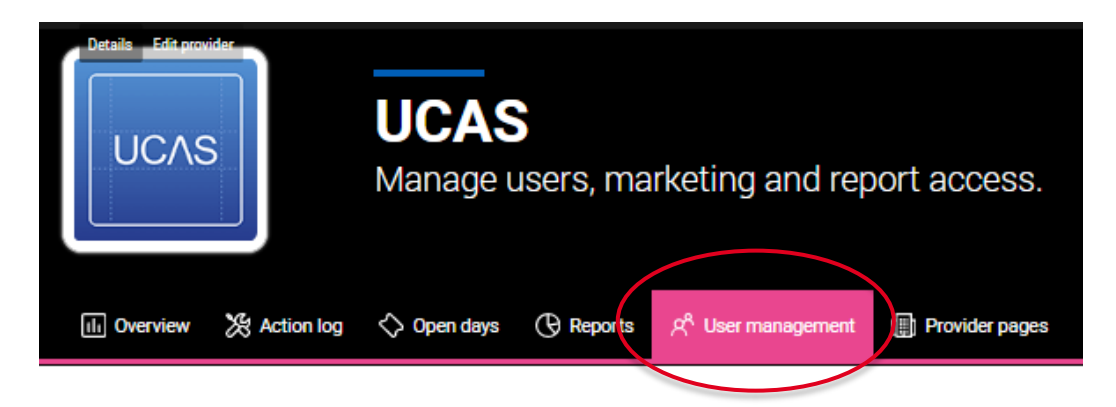

5. To view the UCAS Discovery dashboard 2022 report, click on reports.

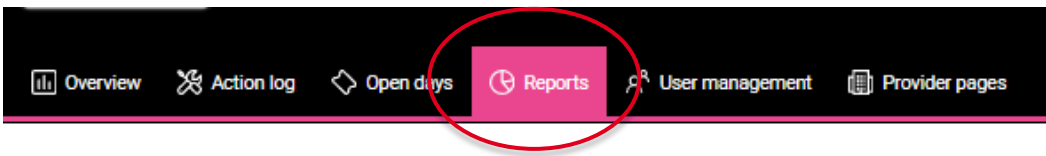

6. Then click on the report for **UCAS/Discovery UK Tour 2022.** You can also navigate to other reports from here.

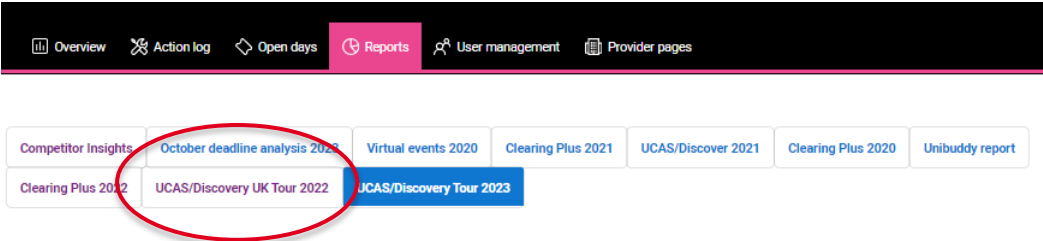

#### **Navigating the dashboard**

1. Use tabs in the top right corner of the screen, to navigate the dashboard sections.

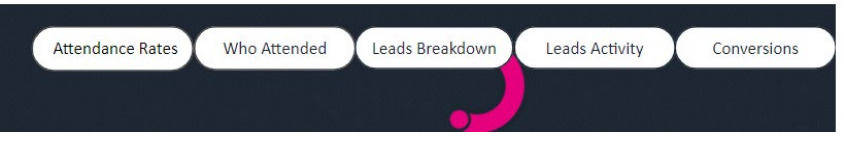

The Attendance Rates and Who Attended tabs are available for all exhibitors.

The Leads Breakdown, Leads Activity and Conversion tabs are available to exhibitors who used UCAS Smart Lead app for scanning at events.

#### **Attendance Rates**

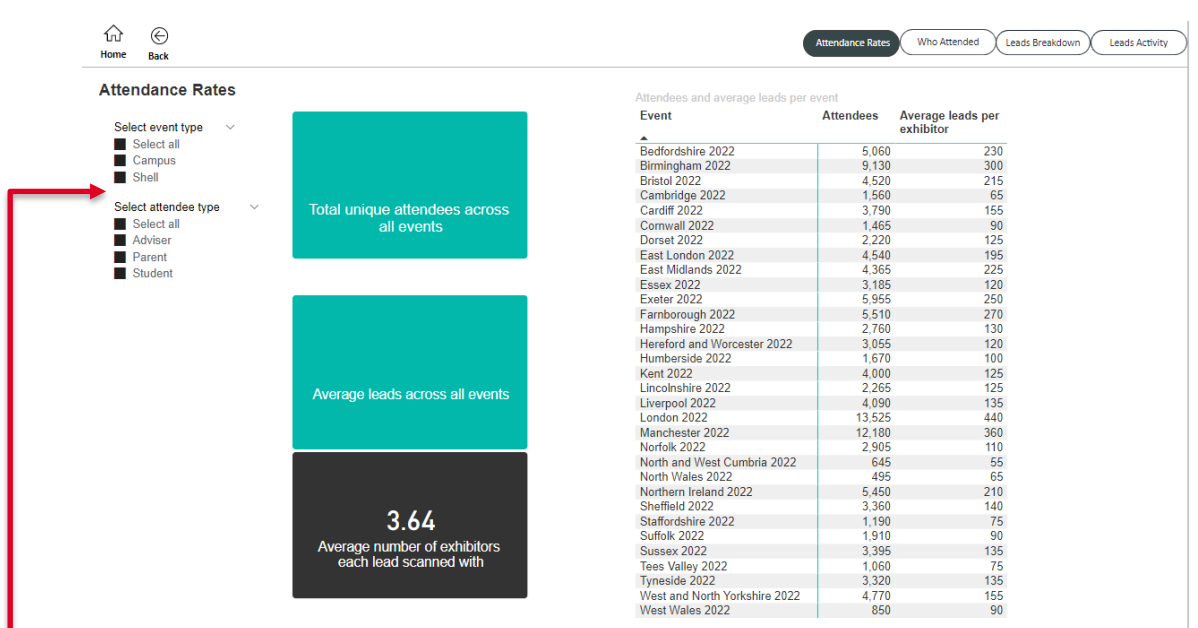

View attendance stats for each exhibition and filter by event and attendee type

Filter by event and attendee type here, by ticking the boxes of sections you would like to view.

The two turquoise boxes show the total number of attendees and the average number of leads across the event types selected.

The black box shows the average number of exhibitors each attendee scanned with across the selected event types.

The table on the right shows the total number of attendees (including students, parents and advisers) and an average number of scanned leads at each event.

#### **Who Attended**

This tab shows the attendee demographics for exhibitions by:

- Age
- Region
- Type Student, Parent and Adviser
- Country

Filtered by event and/or event type.

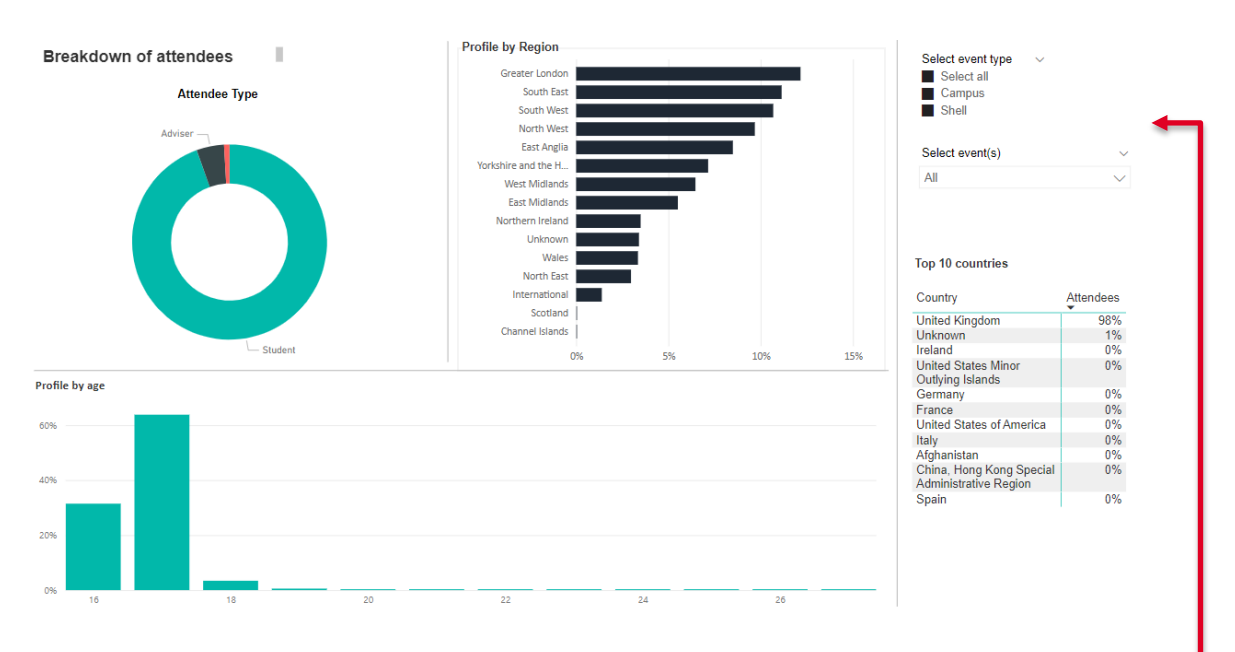

You can filter by event type here or select one event at a time from the drop-down.

#### **Leads Breakdown**

If you have used scanning at our events, you will be able to see more information about the people that scanned with you over the next two tabs.

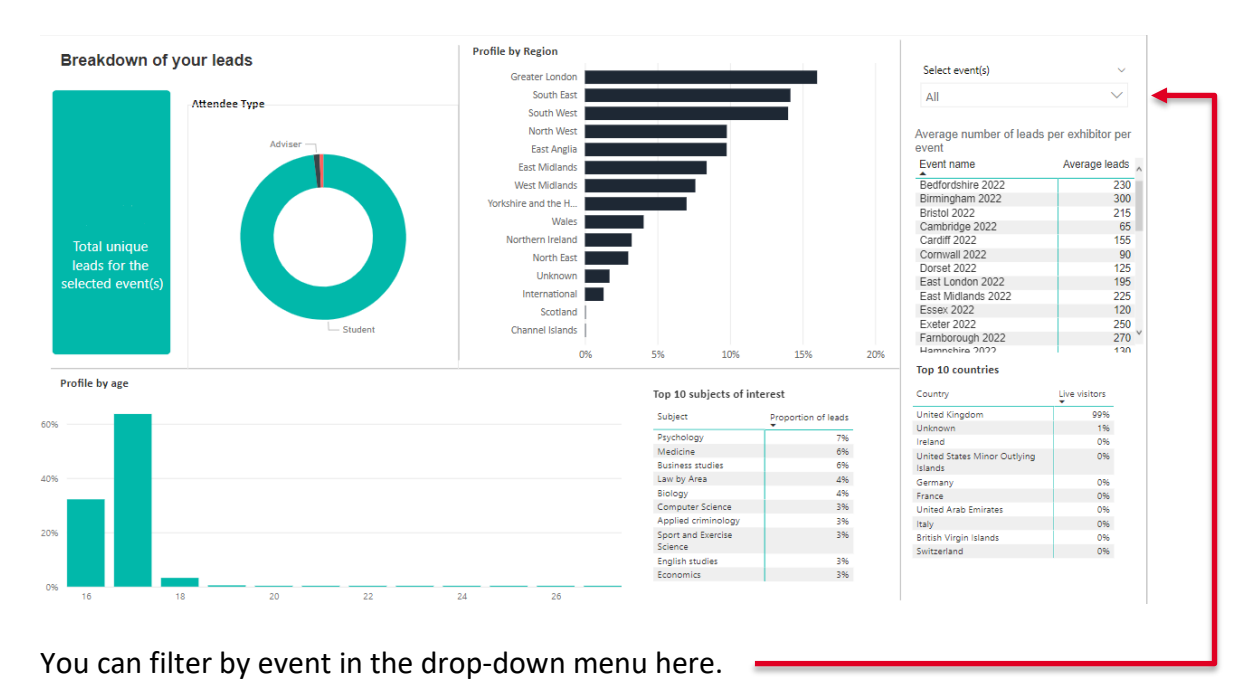

You can find the number of scans across the event/s selected.

You will also find a breakdown of age, region, attendee type and country of the people who scanned with you. View the most commons subjects students who have scanned with you are interested in.

On the right you can find a table that has the average number of leadsper event, so you can easily compare your number of scans with the average scans for each event.

## **Leads Activity**

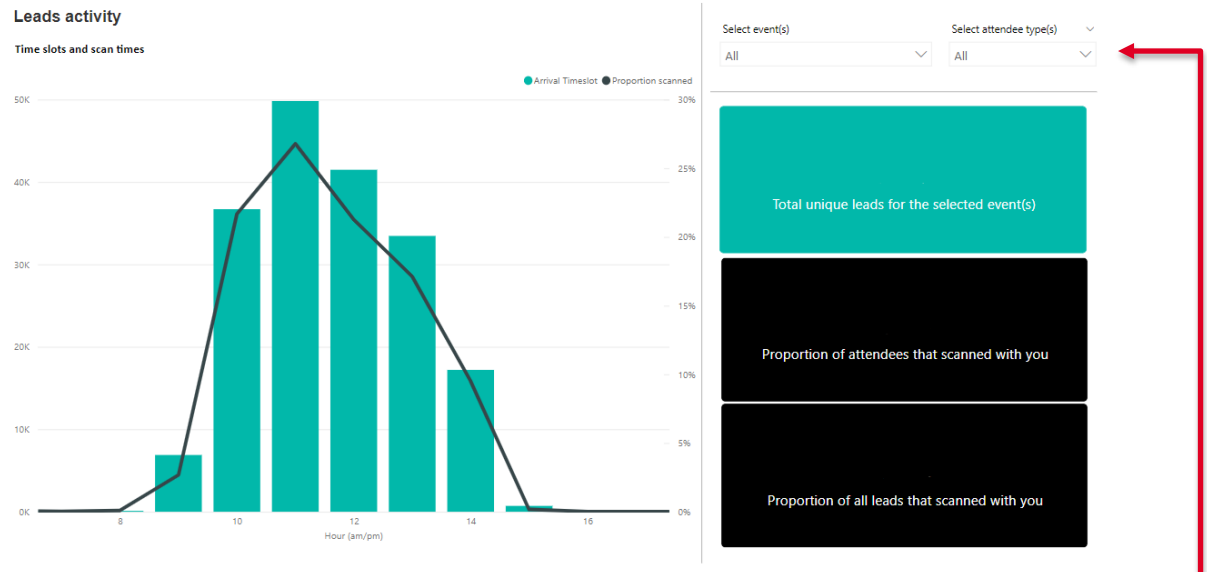

Filter by event or attendee type in the drop down menu here.

The graph shows the attendees per arrival time slot in turquoise, and the black line shows the number of scans per time session.

The turquoise box shows the number of scans you had for the event/s selected.

The proportion of attendees that scanned with you show the number of leads you received compared to the attended number for each event.

The proportion of leads that scanned with you show the number of leads your received compared to the number of people that scanned with any exhibitor for each event.

#### **Conversions**

In this tab you will be able to see the number of people that scanned with you at an event, that then went on to apply to your university.

On the left side of the tab, you can see a breakdown of the applications you received from those who scanned with you, as well as the average applications per event.

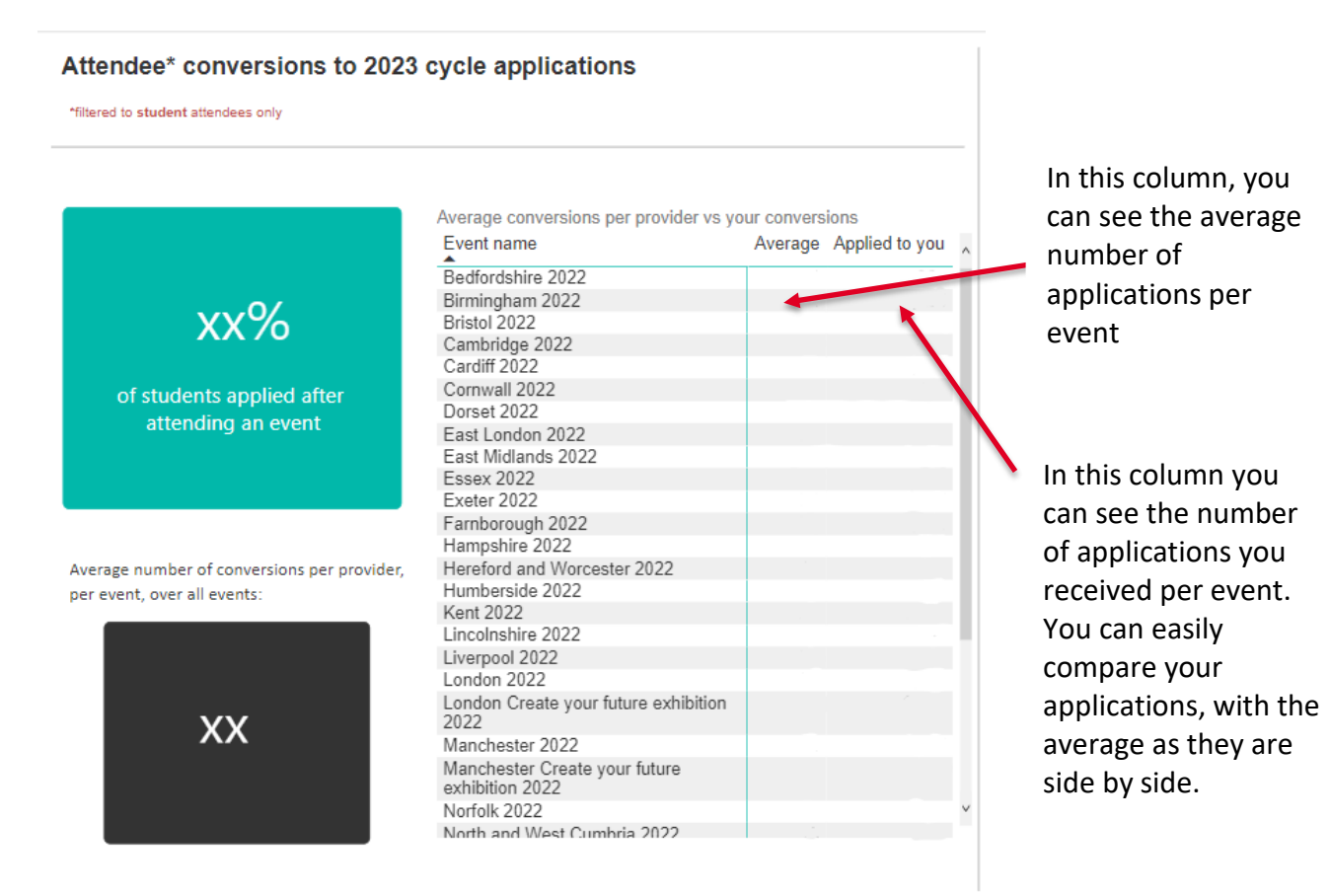

On the right side of the tab, you can see an overview, with the percentage of your scans which have converted to applications.

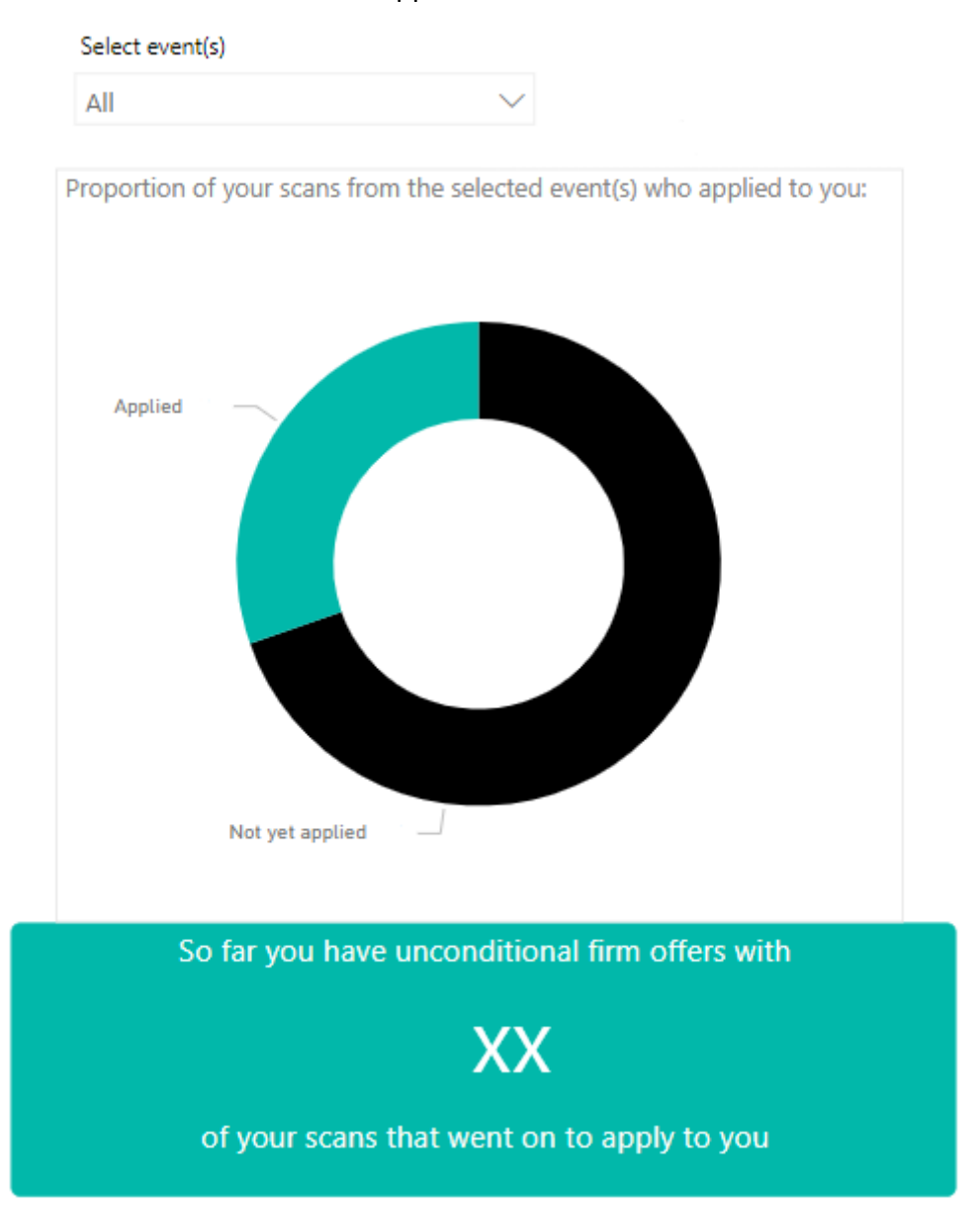

You can also see the number of unconditional firm offers you have from your scans from the exhibitions.

We will keep updating the conversions tab until the end of October 2023, to capture all students placed with you, all the way through clearing.

If you have any questions or would like to provide feedback about the dashboard, please email [events@ucas.ac.uk.](mailto:events@ucas.ac.uk)